#### Краткая инструкция для участия в онлайн-конференции

### «The Fourth Russian Conference on Magnetohydrodynamics»

На платформе BigBlueButton

## Общие рекомендации.

Уважаемые коллеги, чтобы не мешать другим участникам конференции, пожалуйста, не включайте свои микрофон и веб-камеру без необходимости. Держите их выключенными и включайте только когда модератор дал вам слово. Чтобы задать вопрос или поучаствовать в дискуссии достаточно только микрофона, включать веб-камеру не обязательно.

# Рабочий процесс.

Пройдите по ссылке на заседание секции

Введите пароль комнаты (если требуется)

Введите свои имя и фамилию и нажмите кнопку «Присоединиться»

При подключении к комнате необходимо выбрать способ вашего участия в конференции: есть возможность выбрать микрофон (возможность вести беседу) или наушники (только слушать)

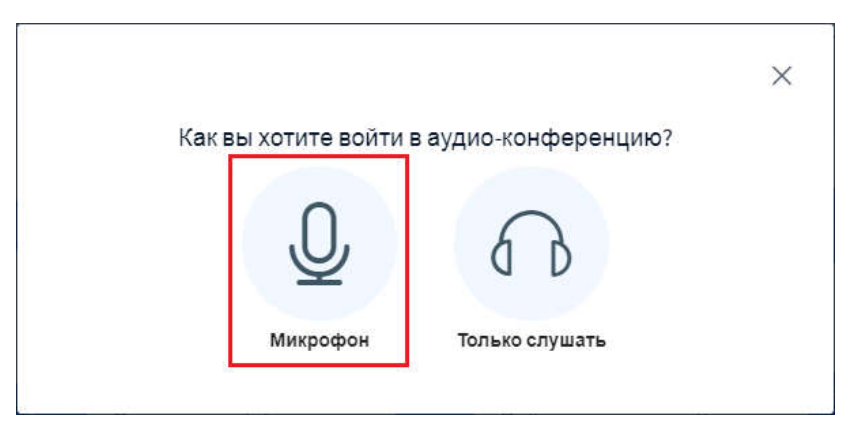

Если вы выбрали вариант с микрофоном, потребуется проверить работу микрофона и дать разрешение на использование микрофона в браузере. При проверке микрофона возможно будет слышан паразитный шум, это не страшно. В большинстве случаев шум слышан только во время проверки и не мешает участию в конференции.

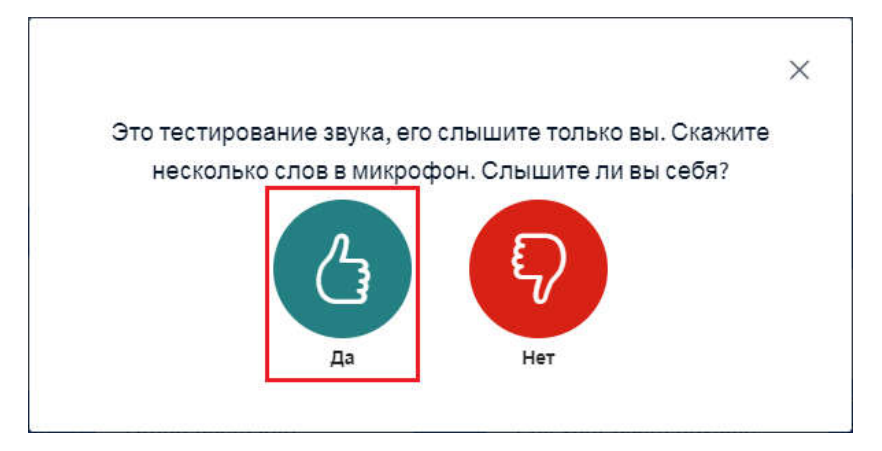

Основное окно видеоконференции и его элементы показаны на рисунке:

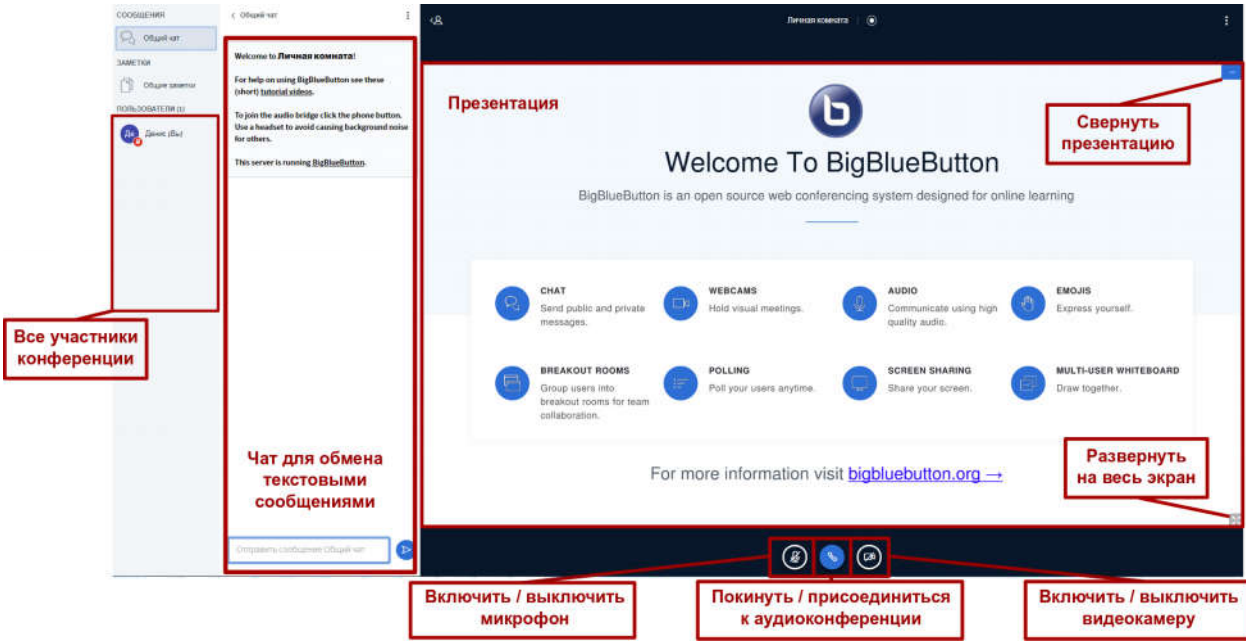

Для подключения / отключения камеры или микрофона нужно нажать соответствующую кнопку внизу экрана. При первом включении нужно будет дать браузеру разрешение использовать выбранное устройство.

При нажатии на кнопку Покинуть аудио-конференцию происходит отключение звука. Вы не сможете участвовать в беседе, а также не будете слышать других участников, но при этом не происходит завершения конференции, вас будут видеть другие участники в списке и будет видна ваша картинка с камеры (если включено), аналогично и вы будете видеть всех остальных участников.

При повторном нажатии кнопки произойдёт подключение вас к аудиоконференции. При этом вам снова будет предложено выбрать вариант подключения - «слушать и говорить» или «только слушать». И, если выбрали вариант с микрофоном, снова пройти процедуру проверки звука.

Презентацию, транслируемую во время доклада, можно свернуть. Для этого нужно

нажать кнопку «Свернуть презентацию» - **ORG HALL** - она находится в правом верхнем углу презентации. Чтобы развернуть обратно нажмите кнопку «Восстановить презентацию»

- она будет находиться в правом нижнем углу экрана.

Для того чтобы свернуть левые панели (список пользователей и чат) нажмите

. Она находится вверху, справа от панелей. Чтобы восстановить список кнопку пользователей нажмите кнопку еще раз.

Если вы хотите задать вопрос докладчику, щёлкните по своему пользователю в списке участников, выберите опцию «Установить статус» и в выпадающем списке выберите статус «Поднять руку».

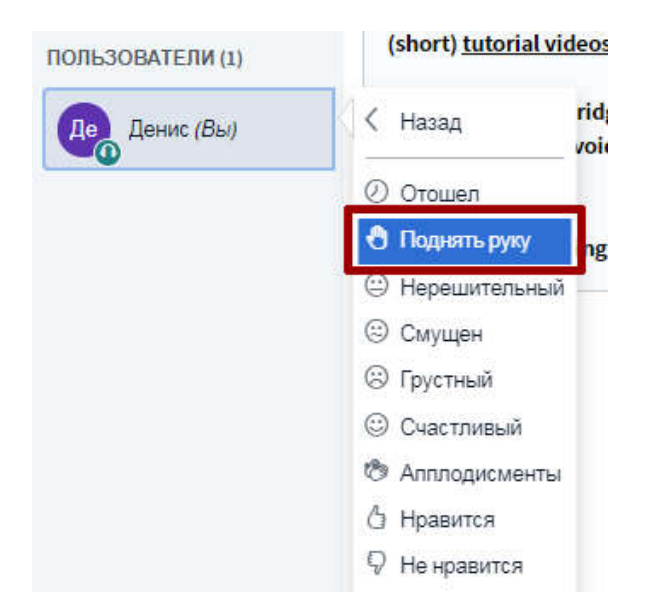

Чтобы отключиться от видеоконференции нажмите на кнопку Меню в правом верхнем углу экрана и в выпадающем списке выберите опцию «Выход».

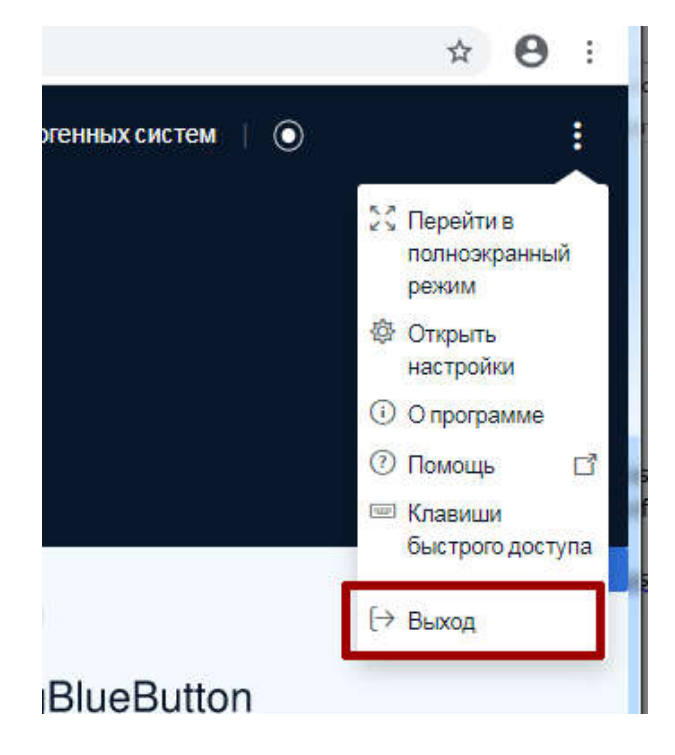

## Для докладчиков.

Уважаемые коллеги, загрузка презентации и её конвертация занимают некоторое время (до 1-2 минут, в зависимости от размера презентации). Чтобы избежать ненужных пауз и подстраховаться на случай технических сбоев, убедительно просим вас заранее выслать оргкомитету презентацию доклада в формате \*.PDF (предпочтительно) или \*.PPT.

#### Загрузка презентации

Для загрузки презентации, а также различных документов и изображений нажмите кнопку «Действия» и выберите пункт Загрузить презентацию. В открывшемся окне перетащите файлы в обозначенную пунктиром область или выберите загружаемые файлы через диалоговое окно. Предпочтительнее загружать презентации в формате \*.PDF. В этом случае риск нарушения разметки будет минимальный.

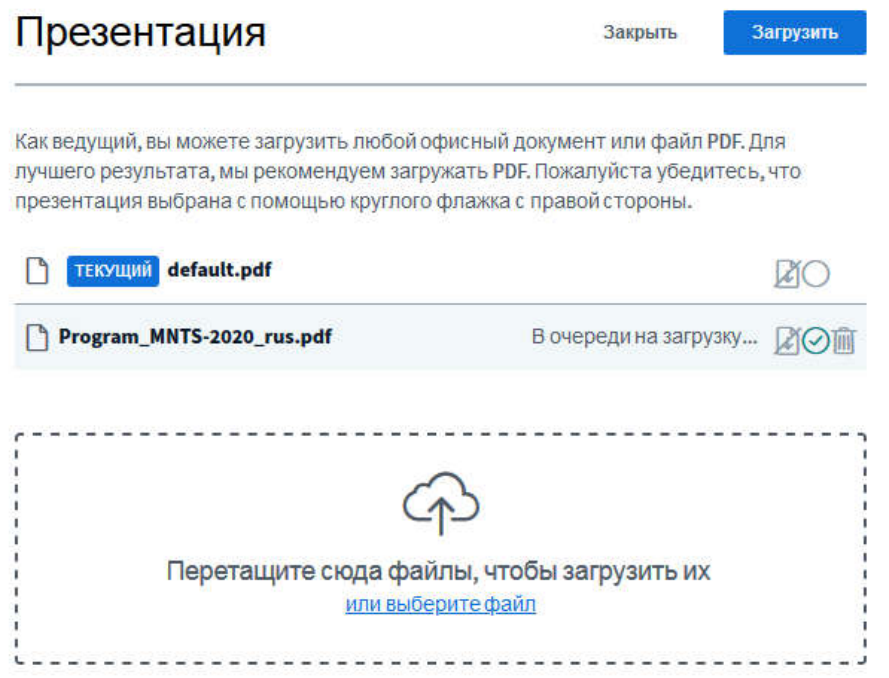

Для выбора возможности скачивания документа другими участниками необходимо

**CM** 

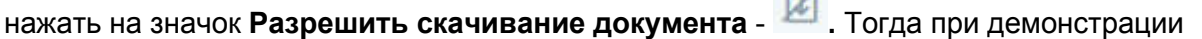

документа в левом нижнем углу презентации появится кнопка для скачивания -  $\boxed{\frac{1}{2}}$ Затем нажмите кнопку Загрузить.

### Работа с презентацией

Движения курсора мыши докладчика видны участникам конференции как движение небольшого красного кружка.

При показе презентации возможен последовательный или произвольный показ слайдов. В системе BigBlueButton есть возможность делать пометки на презентации. Для этого воспользуйтесь панелью инструментов справа.

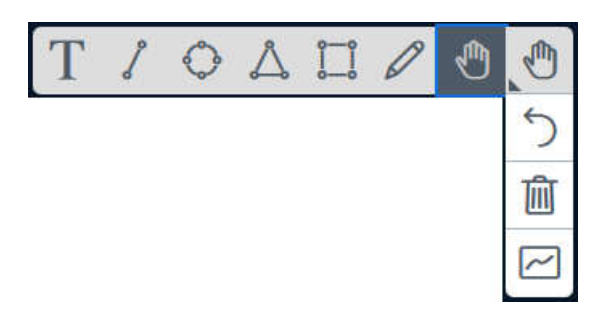

Есть возможность писать и рисовать с помощью карандаша, строить простейшие геометрические фигуры, вставлять текст, отменять последние действия или очищать сразу весь лист. При выборе карандаша или фигур толщину линии и ее цвет, при выборе текста появляется возможность изменять размера и цвет текста. Также можно открыть другим участникам доступ делать пометки на презентацию Панель инструментов –>

Включить многопользовательский режим  $\left[\infty\right]$ ).